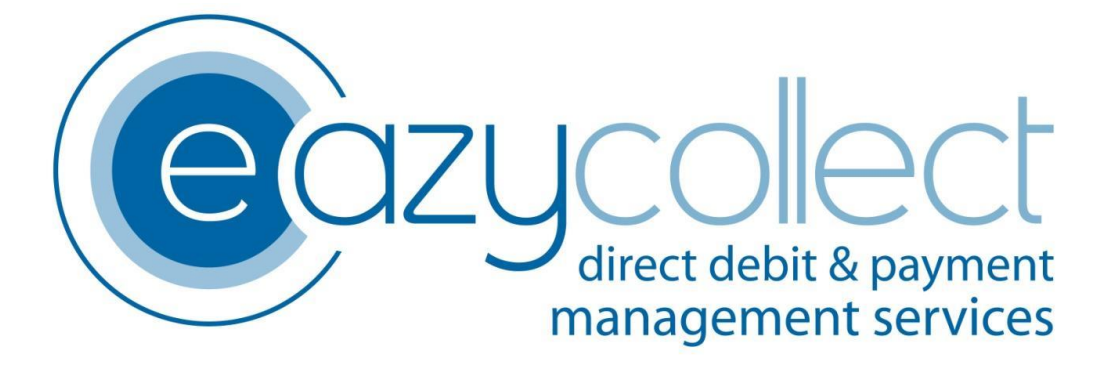

# XERO SETUP GUIDE

Abstract

Guidelines for integrating Eazy Collect with Xero to issue invoices, collect payment by Direct Debit and reconcile payments back into Xero automatically.

Will Martin

# Table of Contents

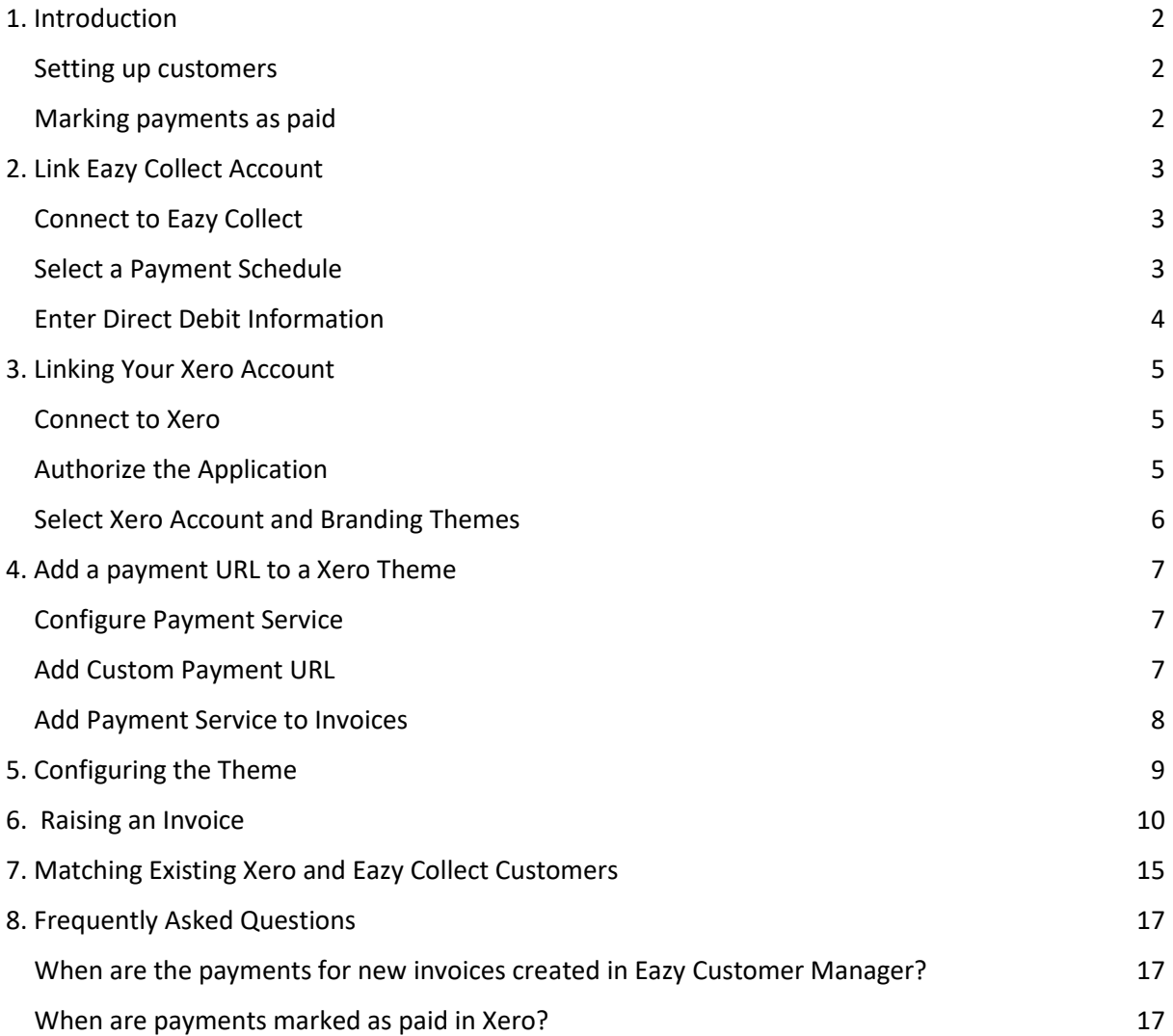

# <span id="page-2-0"></span>1. Introduction

Our Xero integration is a simple self-managed solution to connect invoicing within Xero to our market leading Direct Debit platform, Eazy Customer Manager.

### <span id="page-2-1"></span>Setting up customers

The system covers two possible scenarios:

#### **A customer that exists within Xero, but not in Eazy Customer Manager**

In this scenario, the system allows you to create invoice templates which include a pay-link to Eazy Collect's Xero Integration. By clicking on the link, the customer can create a user account in our system where they can sign up by Direct Debit, view pending, paid and unpaid payments and update their bank details. Future invoices raised for that customer in Xero will be picked up and scheduled into Eazy Customer Manager providing they are on an invoice template that has been enabled for Direct Debit. Alternatively, you can setup the Direct Debit on their behalf if authorised.

#### **A customer that exists within Xero, but already exists within Eazy Customer Manager**

Where a customer exists in both Xero and Eazy Customer Manager, it is possible using the administration interface in our integration to identify customers in Xero and connect them to customers within Eazy Customer Manager. If no ad-hoc contract already exists then a new ad-hoc contract is created to carry the Xero invoice payments. Again, any new invoices raised will be scheduled for payment within Eazy Customer Manager providing they are on an invoice template that has been enabled for Direct Debit.

#### <span id="page-2-2"></span>Marking payments as paid

The integration will also check the status of payments between three and five working days following the collection date and update the Xero invoice payment status based on the response from Eazy Customer Manager.

# <span id="page-3-0"></span>2. Link Eazy Collect Account

**Please have the email from Eazy Collect that contains your API and Service User Number (SUN) details to hand as you will need these to complete registration.**

The system works on a one user account to one Xero "company" basis, as a result, you will only be able to set up one account from which to administer the Xero link.

After creating your account, click on the "Configure Eazy Collect" button in the top menu.

## <span id="page-3-1"></span>Connect to Eazy Collect

On the API tab, type in your client code and API Secret and click Save.

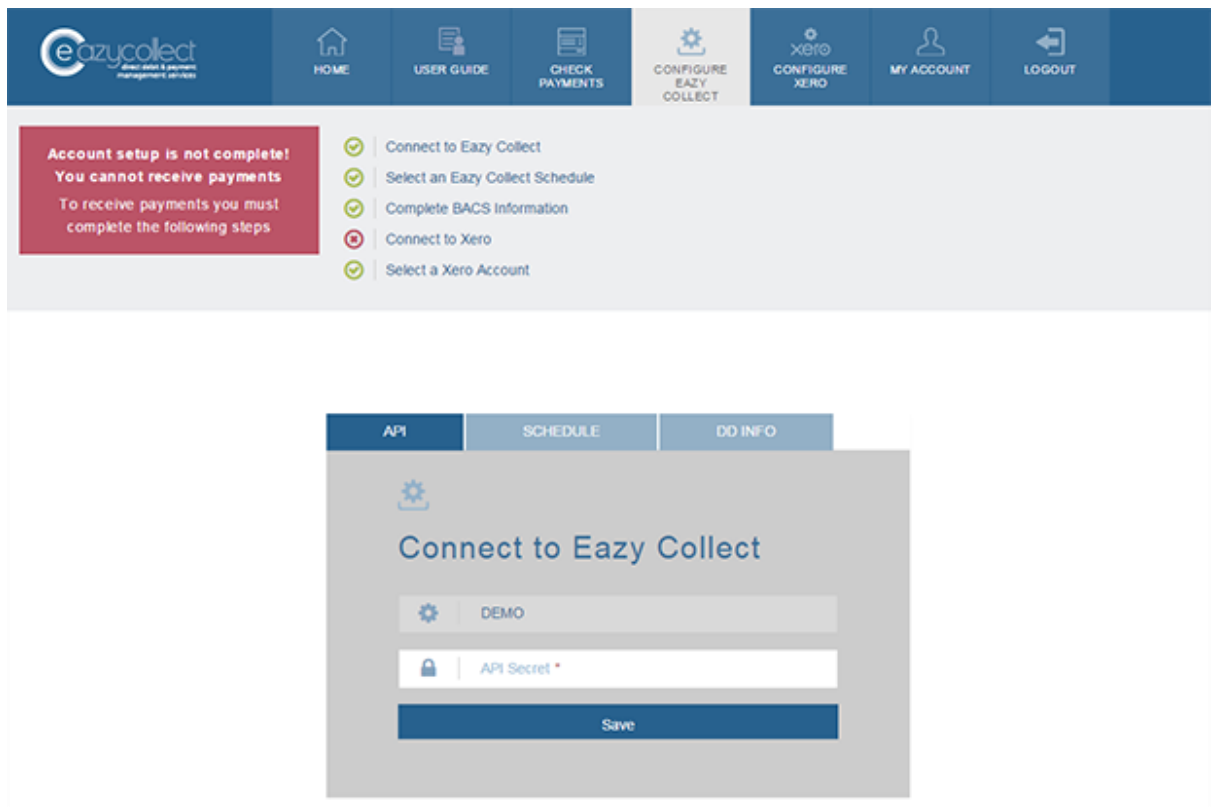

#### <span id="page-3-2"></span>Select a Payment Schedule

On the schedule tab, select a schedule to be used and click Save. Please note: in order for the signup process to work, you must select and Ad-hoc Schedule. If you are unsure which schedule to use, please contact Eazy Collect Client Services and they will help you identify it.

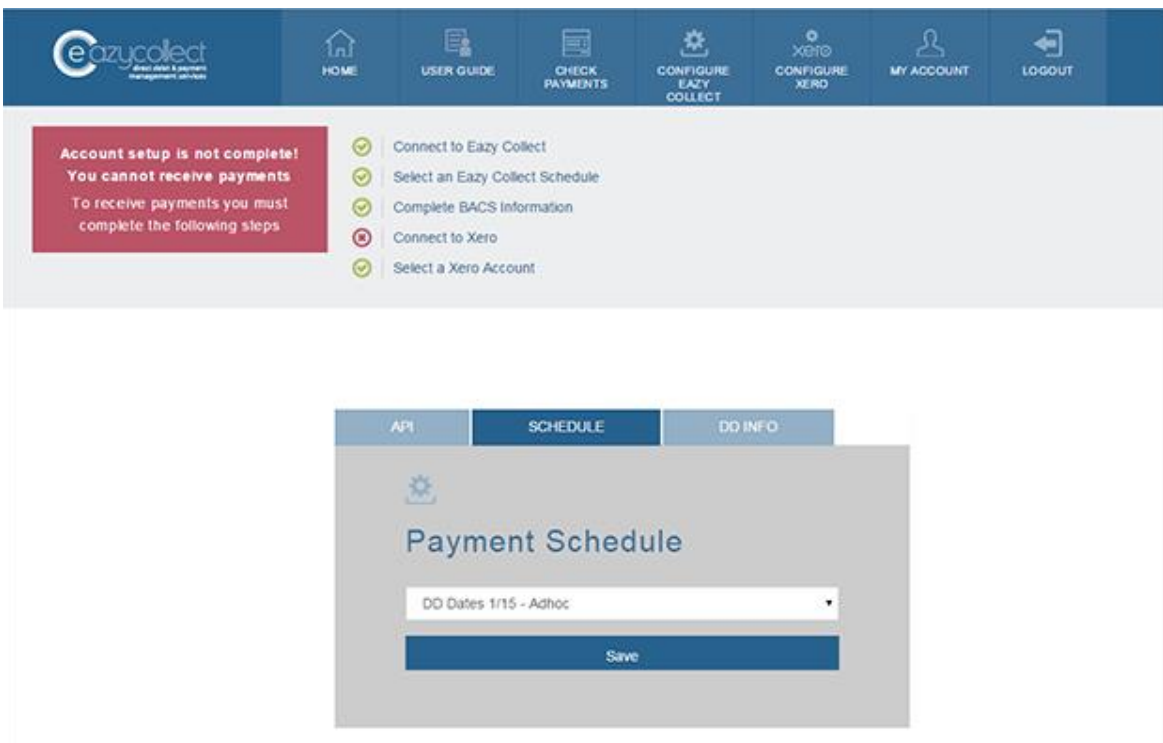

## <span id="page-4-0"></span>Enter Direct Debit Information

And finally on the DD Info tab, enter your Service User Number (SUN), SUN long and short names, company name, customer service email address and telephone number to complete the link with Eazy Collect.

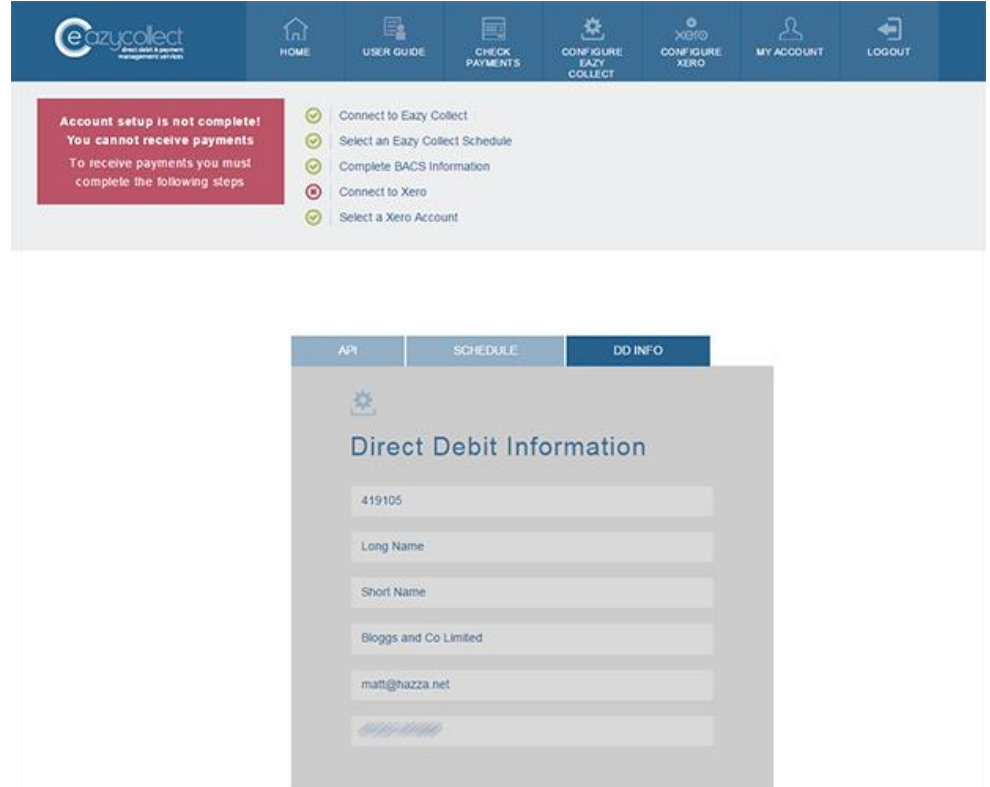

# <span id="page-5-0"></span>3. Linking Your Xero Account

## <span id="page-5-1"></span>Connect to Xero

Now, go to configure Xero in the menu and click connect to Xero.

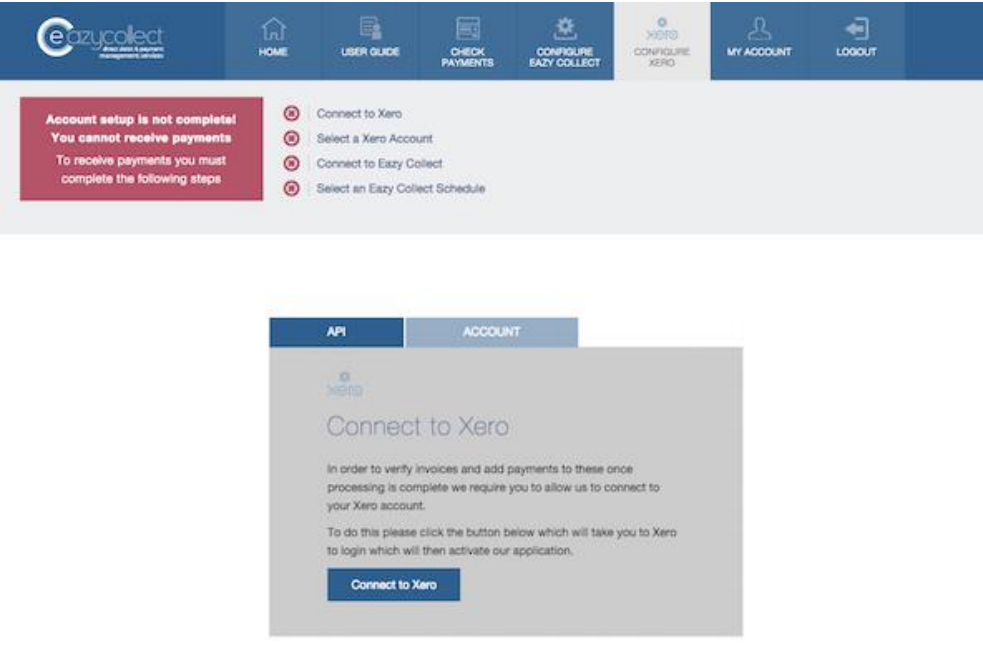

## <span id="page-5-2"></span>Authorize the Application

You'll be taken to the Xero website, where you'll need to login using your Xero account credentials then select the Xero organisation you'd like to use and click authorise.

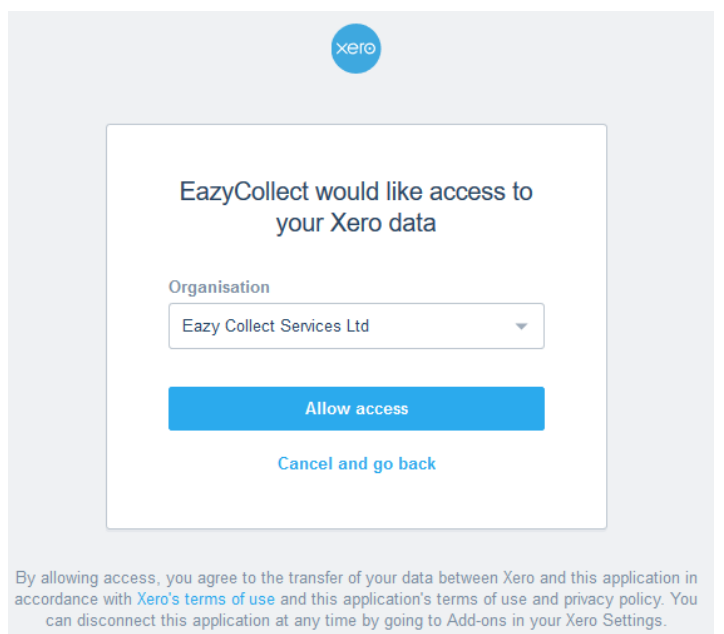

## <span id="page-6-0"></span>Select Xero Account and Branding Themes

On the Account tab select the Xero account for payments to be made to in Xero using the dropdown box.

Select the branding themes that you wish to use to collect by Direct Debit; the names here will coincide with the names of the branding themes you have created within Xero. If you don't select any branding themes, then all invoices will be collected by Direct Debit. There is also an option to set your preference for invoices with no theme, this is to cover niche cases, please only use if you have spoken to Eazy Collect in this regard.

Click "save" when you've finished.

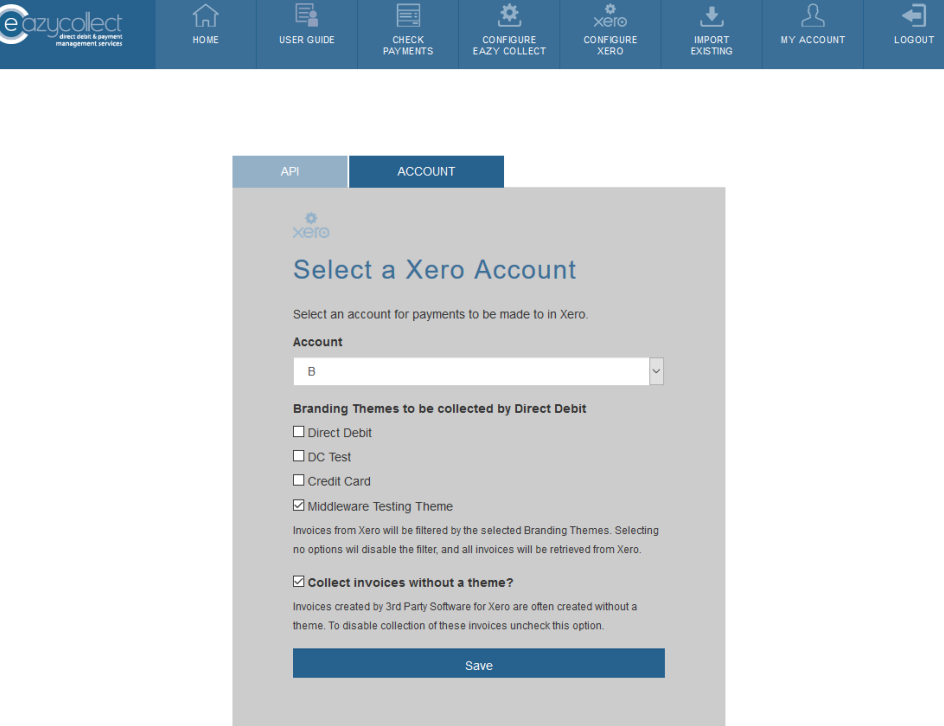

# <span id="page-7-0"></span>4. Add a payment URL to a Xero Theme

## <span id="page-7-1"></span>Configure Payment Service

Next we need to set the payment URL for the payment button that is sent to customer. This can be done by going t[o https://go.xero.com/Settings/PaymentGateways](https://go.xero.com/Settings/PaymentGateways) then clicking 'Add payment service' and selecting 'Custom payment URL'.

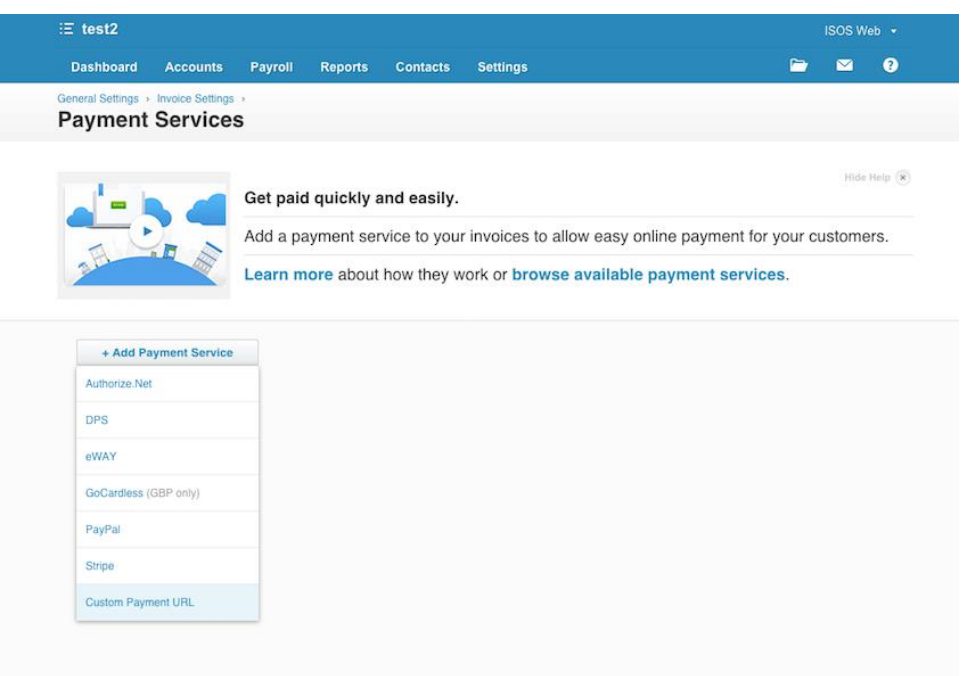

## <span id="page-7-2"></span>Add Custom Payment URL

Then typing in Name of Eazy Collect and then pasting in your custom URL of **https://customer.xo.eazycollect.co.uk/pay/[SHORTCODE]/[INVOICENUMBER]** ensuring that there are *no spaces* before or after the URL.

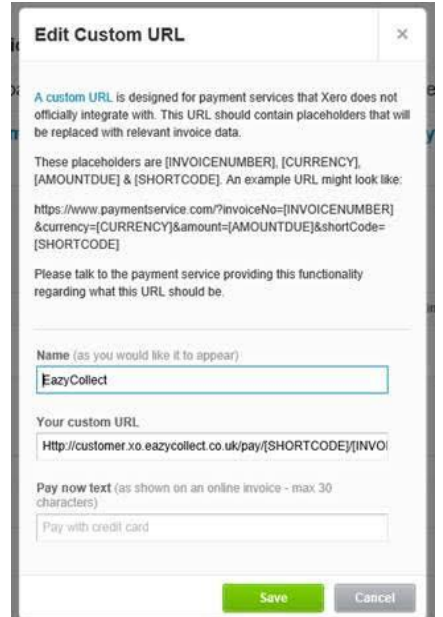

Add 'Pay by Direct Debit' to the Pay now text box above. It will show on invoices emails as shown below:

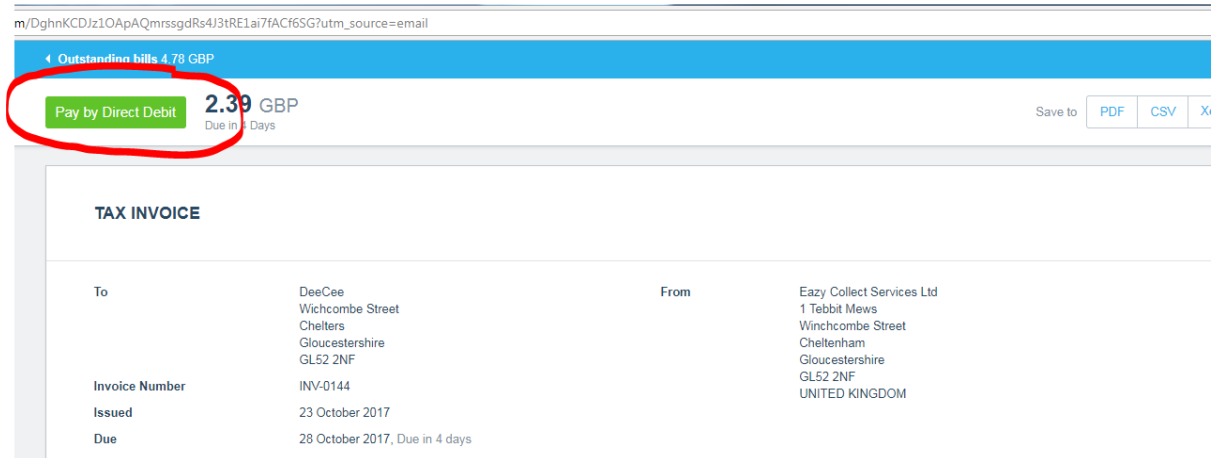

## <span id="page-8-0"></span>Add Payment Service to Invoices

You'll then need to apply the payment service to your branding theme, by clicking "Manage themes" and choosing the theme that you use for your invoices and clicking save.

**Please note:** you must select Eazy Collect from the "Credit card service" dropdown as opposed to "Direct debit":

<span id="page-8-1"></span>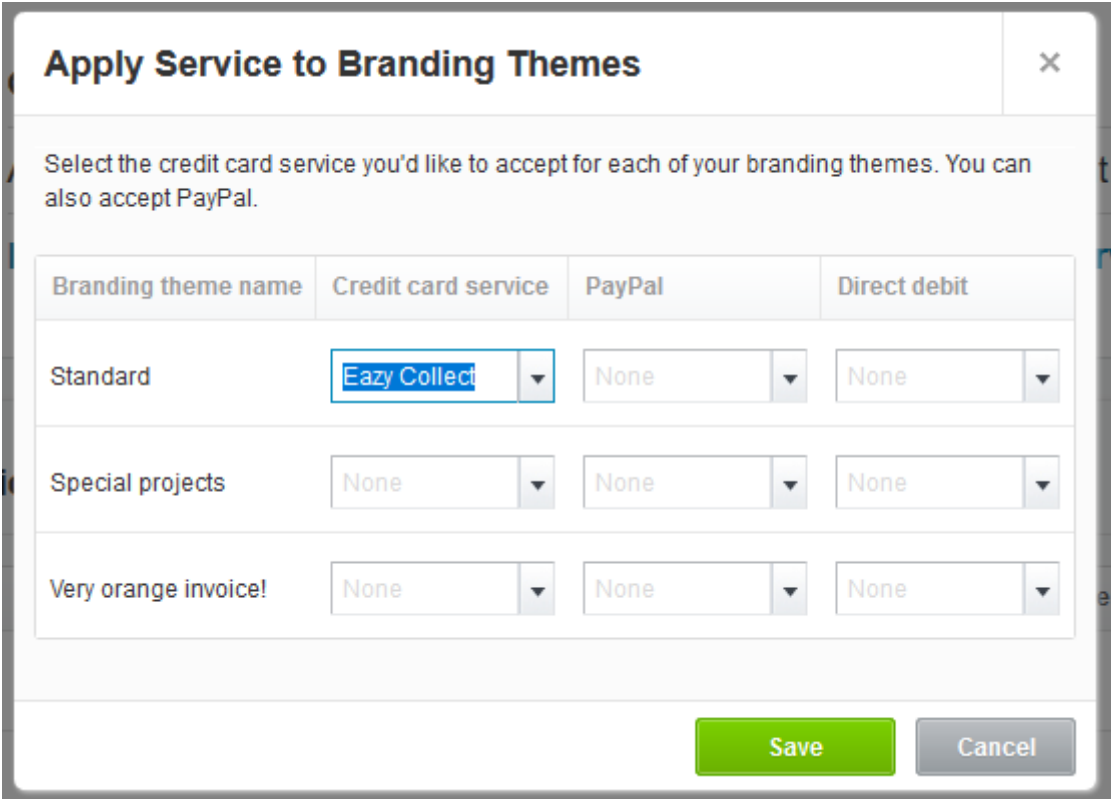

# 5. Configuring the Theme

If your customers already exist in Xero **and** Eazy Collect, follow section 7 below to link the individual accounts first.

The steps below assume your customer has already been setup in Xero and you simply want to raise an invoice and collect payment by Direct Debit.

Once you've connected Xero to Eazy Collect and assigned a **Payment Service** (instructions in steps 1-3 above), you can now change the settings on your Invoices to coincide with collecting payments via Direct Debit:

- 1. From your Xero Dashboard, click **Settings**
- 2. Under **Features,** select **Invoice Settings**
- 3. Click **New Branding Theme**, give it a name, e.g. **Direct Debit,** change the **Payment Services (Credit Card)** drop-down as shown below to the service that you added in section 4 above to link the Direct Debit payment service. This ensures the Pay Now button links to the direct debit setup page.

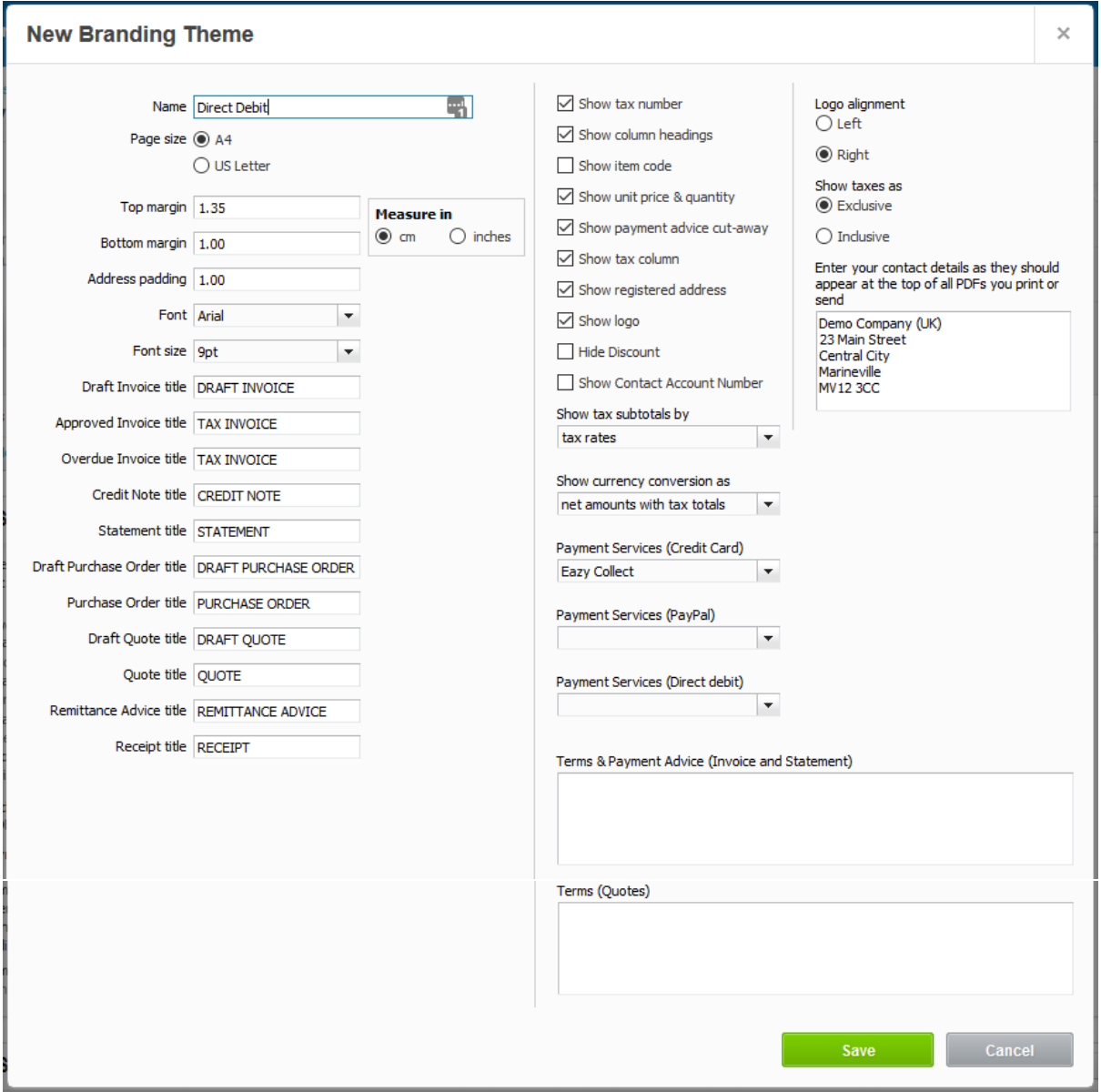

- 4. Click SAVE.
- 5. Now to set up Email templates, within the **Settings** section, click **Email Settings.** Click **Edit** next to **Templates**
- 6. Add Invoice template(s) as required.

# <span id="page-10-0"></span>6. Setting up a Customer and Raising their 1st Invoice

To add a *Customer*, click **Contacts -> Customers**, then click the green **Add Contact** button.

As a minimum, add the company name, contact name and email address, then scroll down and click the **SAVE** button

Next we need to create an invoice and setup the direct debit:

When creating a New Invoice, choose the **Customer**, then select **New, Sales invoice** or **New, Repeating sales invoice** as necessary. It's possible to have different Brands which define which email template gets sent and which Pay Button is assigned. Ensure you have the one you setup above assigned to the invoice for collecting by Direct Debit.

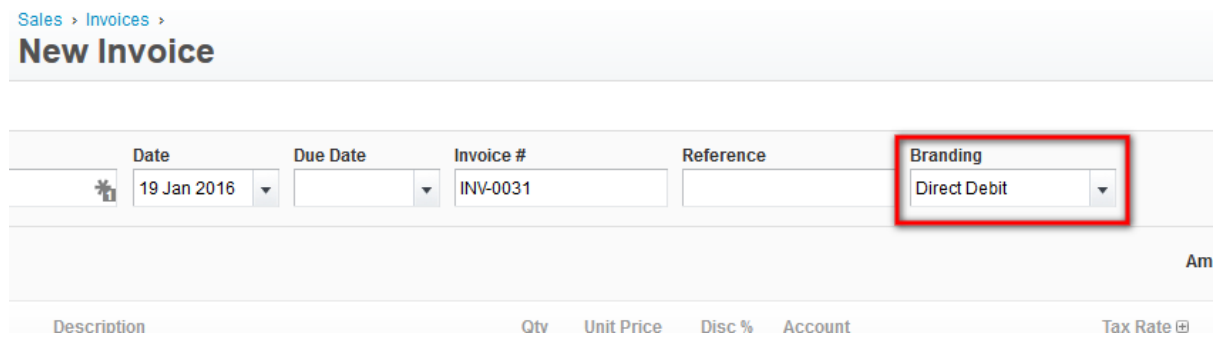

- 1. Once details are added, click **Approve**
- 2. Next you need to get the Direct Debit setup to collect payment for the invoice(s). To do this, go to **Business -> Sales overview**, then select **See all** next to *Invoices* and click on the invoice number on the left hand side.

3. Now, click **Email** button, and select your email template. You can either send to your *customer* to setup their Direct Debit, or replace their email with *yours* at the top and send the invoice to *yourself* for you to complete the Direct Debit details **provided you have obtained authorisation to setup the DD**. Then click **Send**

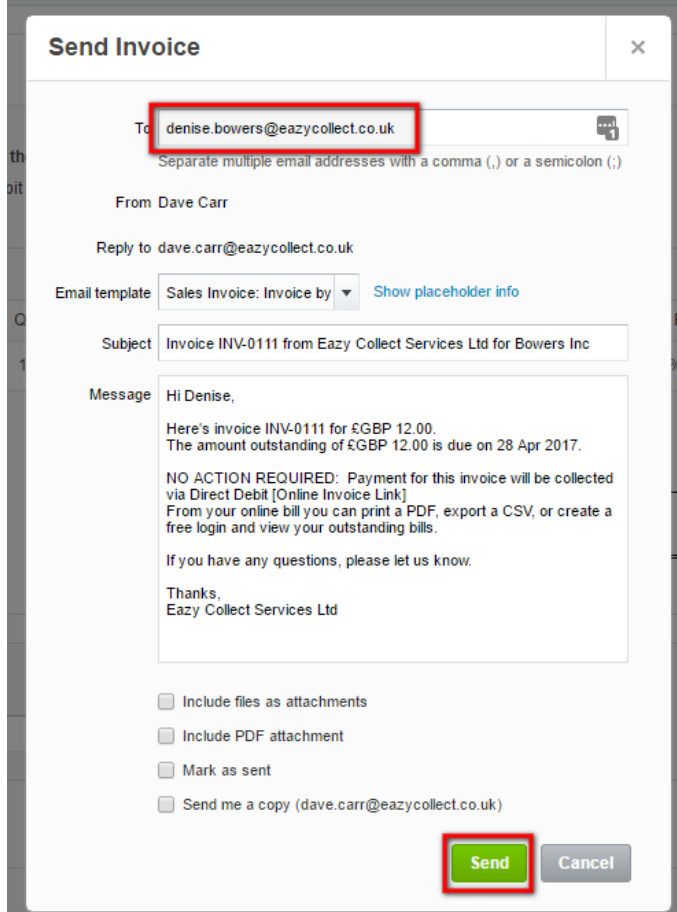

Upon receipt of the first invoice email, *you* or *your* customer will need to click the **Pay by Direct Debit** button to set up the direct debit to pay the invoice. This needs to be done **once only**, then all future invoices will be collected by direct debit automatically without any intervention from *you* or *your* customer. i.e. the emailed invoice will be for information only.

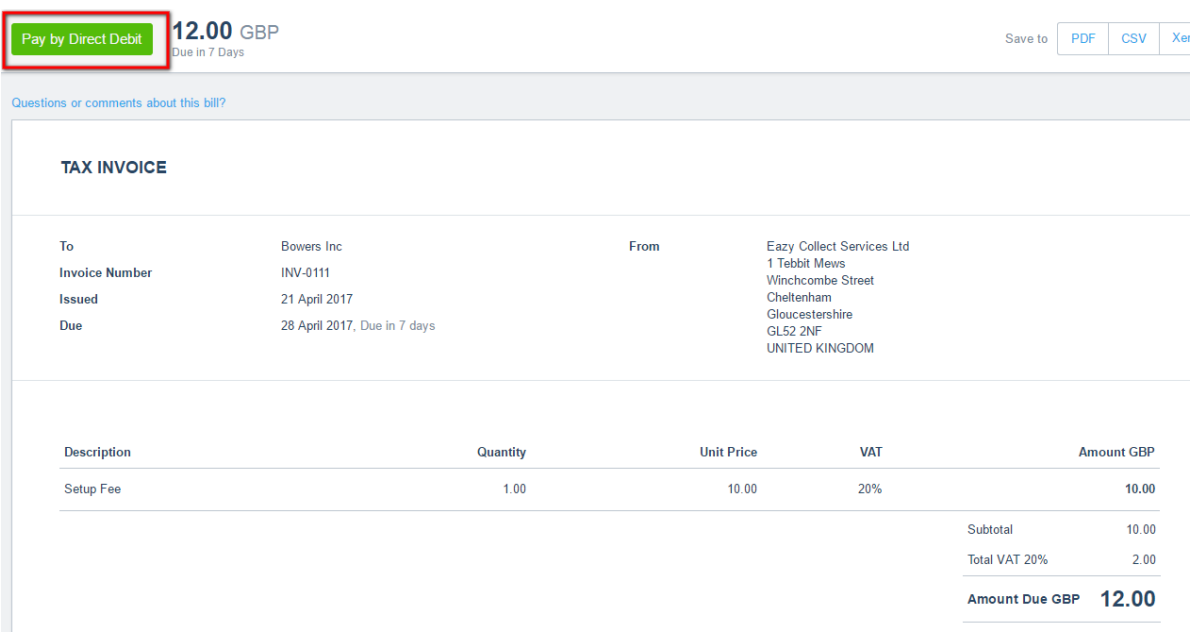

**Note: If you completed the direct debit instruction on behalf of your customer, remember to send the invoice email to your customer.**

4. After clicking the **Pay by Direct Debit** button, *you* or your *customer* will be directed to a page to create a contract. There is also a LOGIN tab in case the customer already exists in our Middleware and doesn't need to setup a new account. Please note, this is a totally separate login to ECM3 and you or your customer will need to set up a new account in order to continue if you haven't already. Creating an account is optional, the customer doesn't have to enter a password if they don't want to.

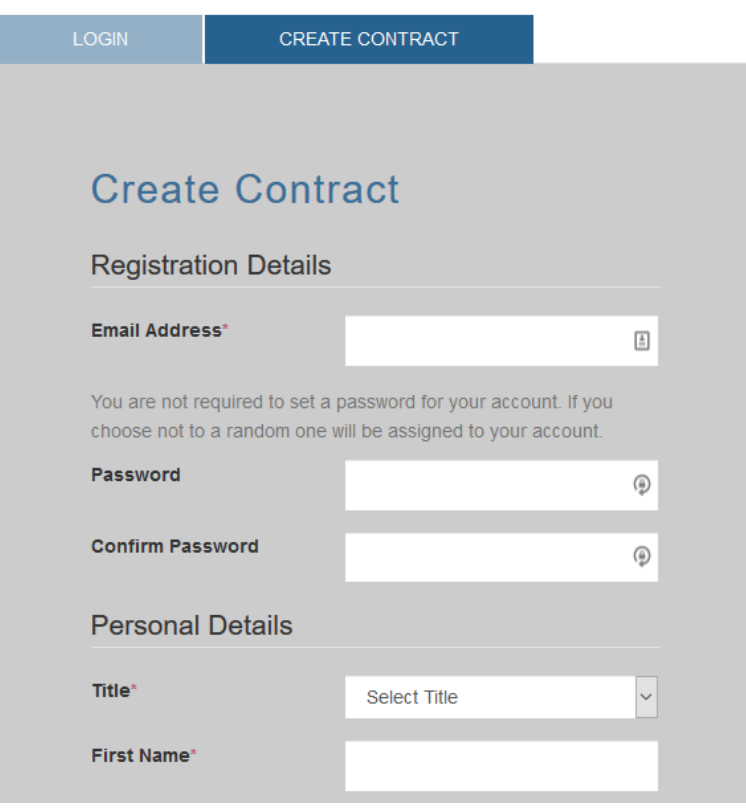

5. This is an 'all in one' sign up page with the Personal Details and Account Details being entered below the email address:

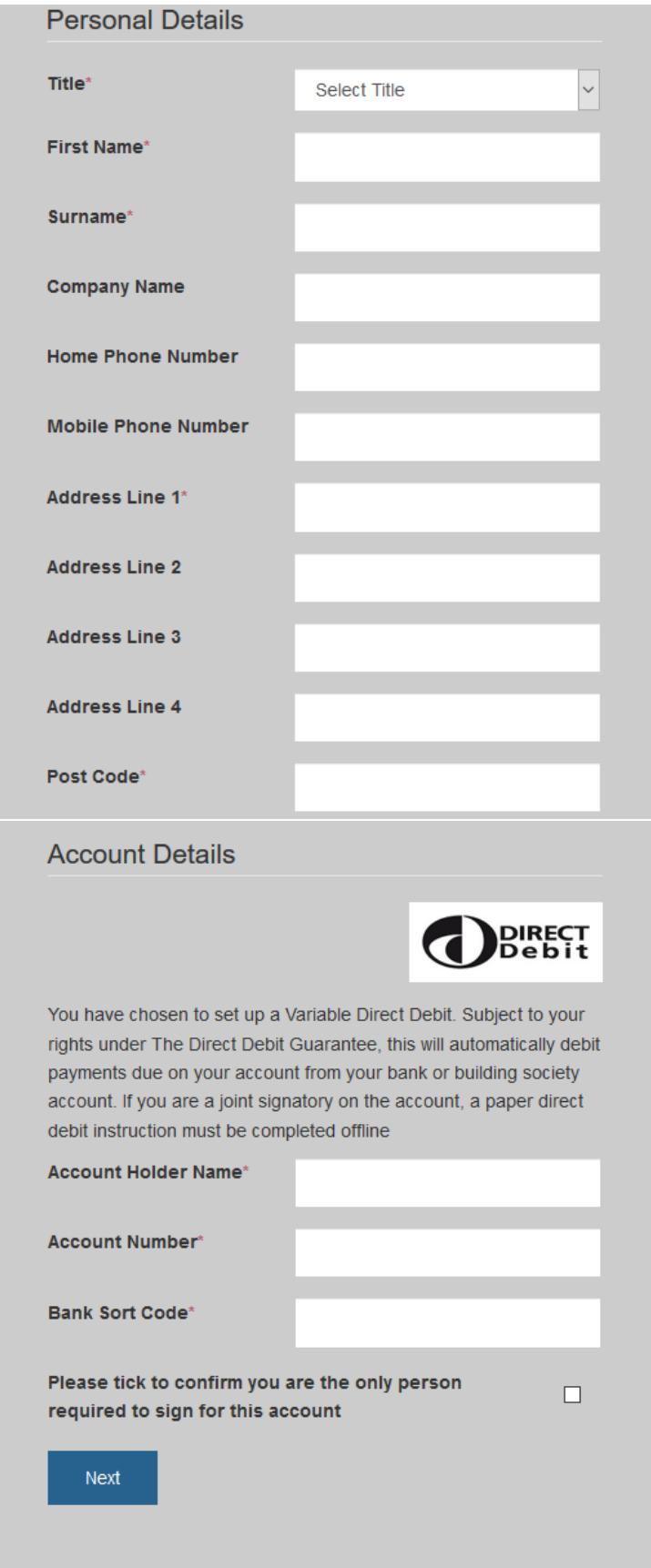

6. Once the details have been entered, you will get a confirmation screen:

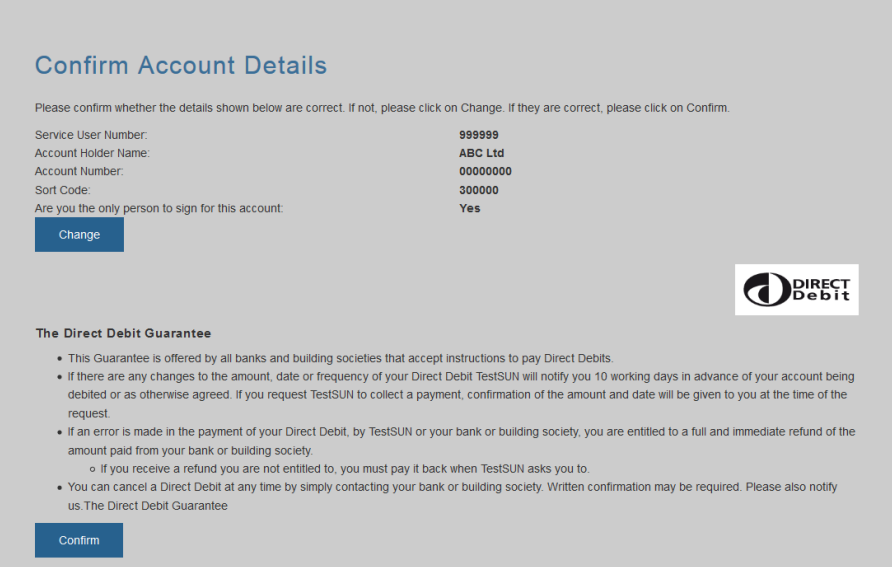

7. FINALLY, CLICK **PAY INVOICE** ON THE SCREEN BELOW:

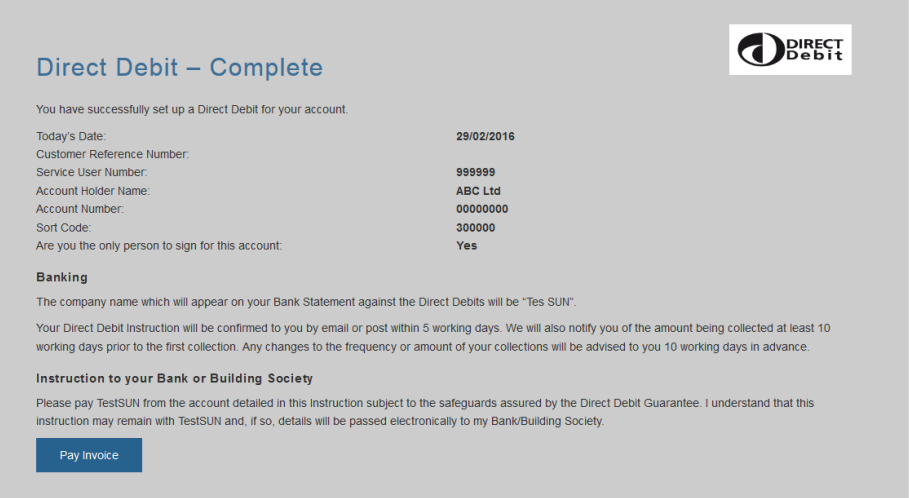

8. All future invoices will now be collected automatically and the dates/amounts controlled entirely by XERO. Successful payments will be logged automatically and reconciled into Xero.

# <span id="page-15-0"></span>7. Matching Existing Xero and Eazy Collect Customers

Where you have accounts that exist in both systems, there needs to be a manual matching process to link the 2 accounts together before invoicing can begin.

Login at [https://client.xo.eazycollect.co.uk](https://client.xo.eazycollect.co.uk/) Go to **Import Existing** tab. From here you can view all of your Xero Contacts and have options to choose the corresponding ECM3 customer from a list or see the suggested link if there is a match on email address. If a contact has been linked incorrectly then you also have the option to 'Unlink':

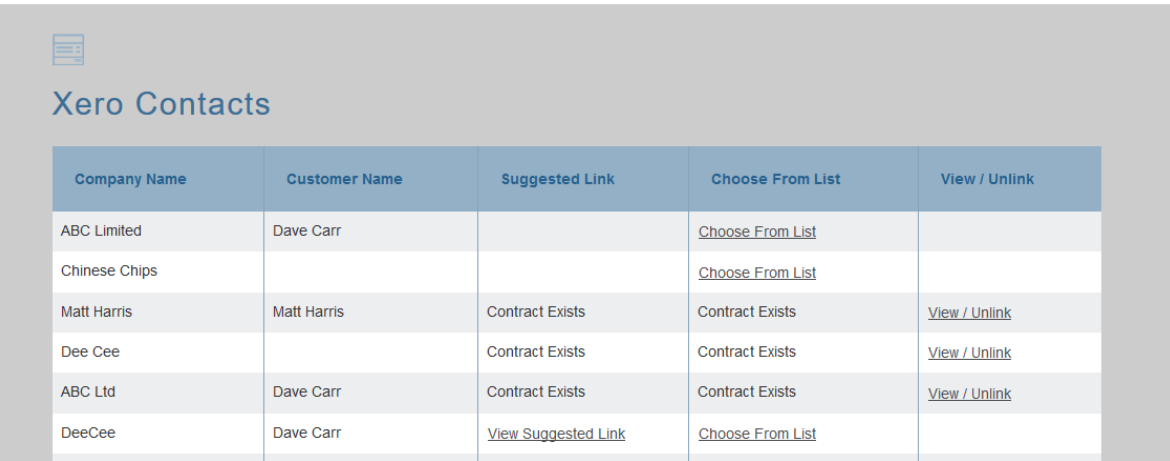

If you click 'Choose From List' then you will be shown the following screen. The left 3 columns will all contain the same details, from Xero, the next 2 columns contain details from ECM3:

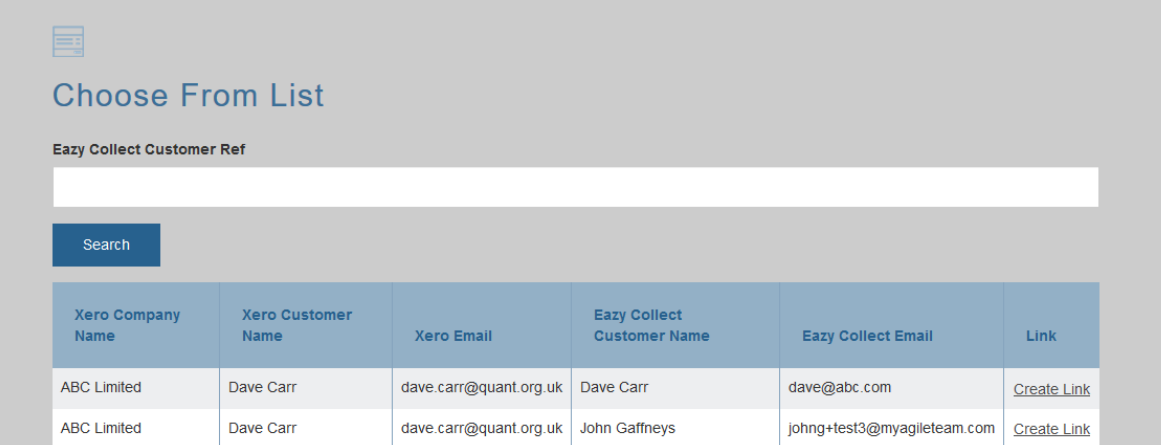

The following confirmation screen will appear. If correct, click **Link** button.

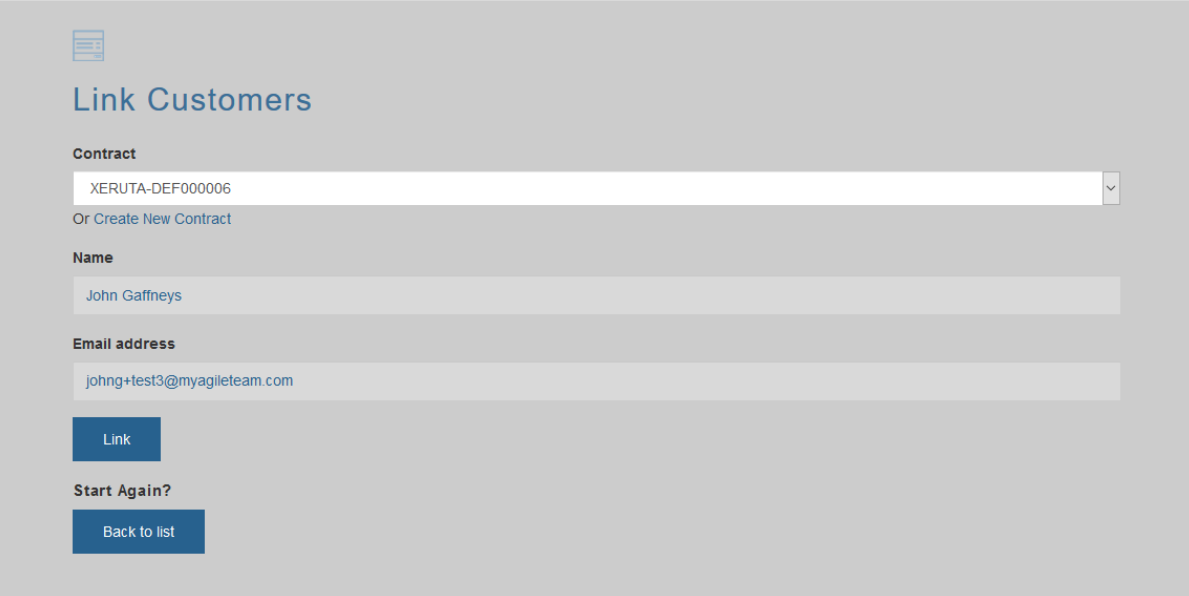

# <span id="page-16-0"></span>8. Correcting Erroneous Links

On the "IMPORT EXISTING" tab there is a final column called "View/ Unlink". This is only available after a customer has been linked between Xero and ECM3. If you have accidentally linked the wrong customer's together then you can use this button to view the link and 'unlink' it if required:

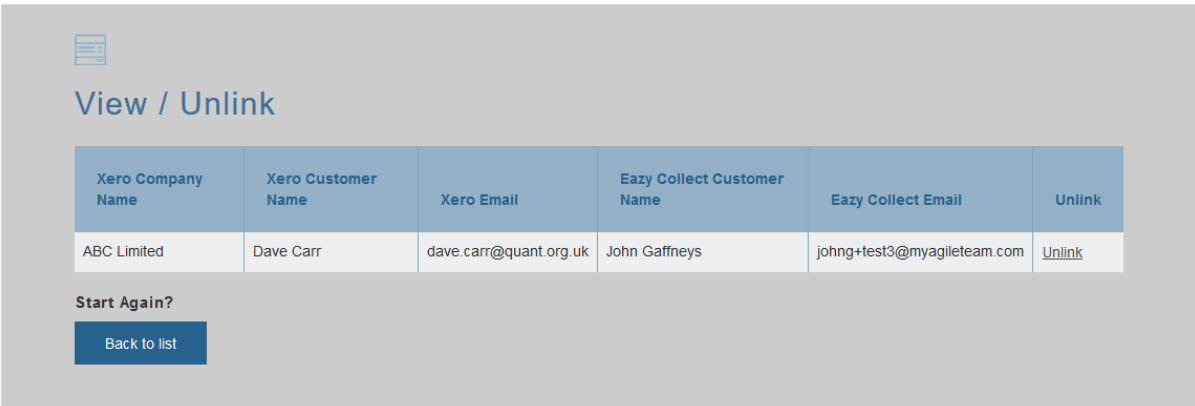

As this screen shows both the Xero name and Eazy Collect name, it is easy to see when a mistake has happened and click 'Unlink'.

# 9. Frequently Asked Questions

#### <span id="page-16-1"></span>When are the payments for new invoices created in Eazy Customer Manager?

New invoices are picked up in a batch between 3pm and 5pm each working day. Once the invoice has been read into the system it will show in your pending payments in the Xero Integration software and as a pending payment in the "Payment History" under the customer record in Eazy

Customer Manager. The integration will schedule the payment for the earliest available collection date in Eazy Customer Manager.

## Editing/Cancelling Invoices

Once Invoices have been issued and sent to ECM3, any cancelled invoices or edited amounts will not be changed in the direct debit system. So you must manually login to ECM3 to update the direct debit to reflect any changes as long as it's 5 working days before the collection date.

The only caveat is if changes are made to an issued invoice on the **same day before 4pm**, changes will be carried forward into ECM3.

## <span id="page-17-0"></span>When are payments marked as paid in Xero?

Direct Debit operates by exception and we receive reports from the bank within two working days of the collection date. The Xero integration will begin checking a payment's status between three and five working days after the payment collection date and automatically mark the invoice as paid within Xero.